Instruccions si accediu a la WoS a través d'un cercador extern (p.e., Google) o directament per la web **de la FECYT https://www.recursoscientificos.fecyt.es/**

Cliqueu al cercle de WOS de la interfície principal

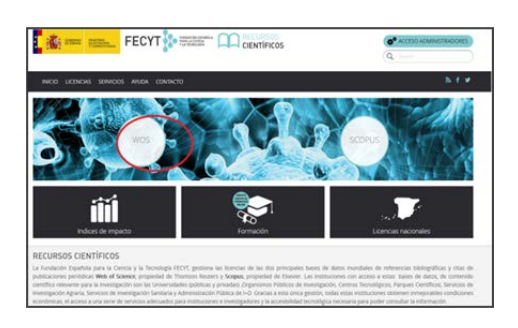

Identifiqueu‐vos seleccionant del desplegable *Elija su proveedor de Identidad* "Universitat Politècnica de Catalunya". Cliqueu el botó "Aceptar"

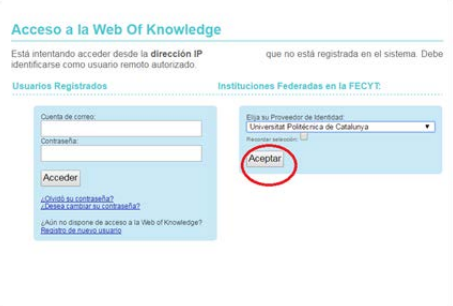

Introduïu el nom d'usuari i contrasenya UPC

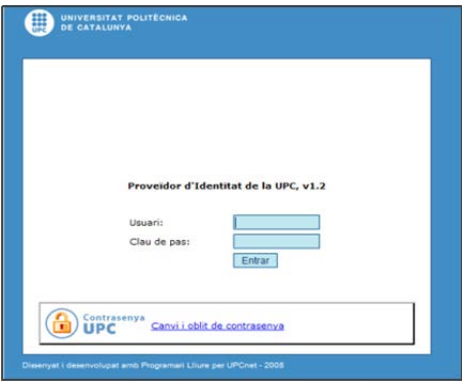

Recordeu que per entrar al JCR cal que seleccioneu l'opció "Federation of Spain by FECYT" però si voleu visualitzar totes les prestacions (p.e. articles més citats), cal autenticar‐se a través del "Sign in" previ registre personal